# Secure Firewall Management Center in HA-Paar ersetzen

## Inhalt

**Einleitung Voraussetzungen Anforderungen** Verwendete Komponenten Konfigurieren Lösung 1 Verfahren zum Ersetzen einer fehlerhaften Einheit durch ein Backup Lösung 2 Verfahren zum Austausch einer fehlerhaften Einheit ohne Backup Verifizierung **Fehlerbehebung** Zugehörige Informationen

## **Einleitung**

In diesem Dokument wird beschrieben, wie ein fehlerhaftes Secure Firewall Management Center in einem Hochverfügbarkeitspaar ersetzt wird.

## Voraussetzungen

### Anforderungen

Cisco empfiehlt, dass Sie dieses Thema kennen:

• Cisco Secure Firewall Management Center (FMC)

#### Verwendete Komponenten

Die Informationen in diesem Dokument basierend auf folgenden Software- und Hardware-Versionen:

• Cisco Secure Firewall Management Center (FMC) mit Version 7.2.5 (1) im HA-Modus

Die Informationen in diesem Dokument beziehen sich auf Geräte in einer speziell eingerichteten Testumgebung. Alle Geräte, die in diesem Dokument benutzt wurden, begannen mit einer gelöschten (Nichterfüllungs) Konfiguration. Wenn Ihr Netzwerk in Betrieb ist, stellen Sie sicher, dass Sie die möglichen Auswirkungen aller Befehle kennen.

## Konfigurieren

## Lösung 1

Verfahren zum Ersetzen einer fehlerhaften Einheit durch ein Backup

Schritt 1: Zuweisen der Betriebseinheit als aktiv. Weitere Informationen finden Sie unter [Switching](https://www.cisco.com/c/en/us/td/docs/security/secure-firewall/management-center/admin/740/management-center-admin-74/system-ha.html?bookSearch=true#ID-2242-0000044e) [Peers in the Management Center High Availability Pair.](https://www.cisco.com/c/en/us/td/docs/security/secure-firewall/management-center/admin/740/management-center-admin-74/system-ha.html?bookSearch=true#ID-2242-0000044e)

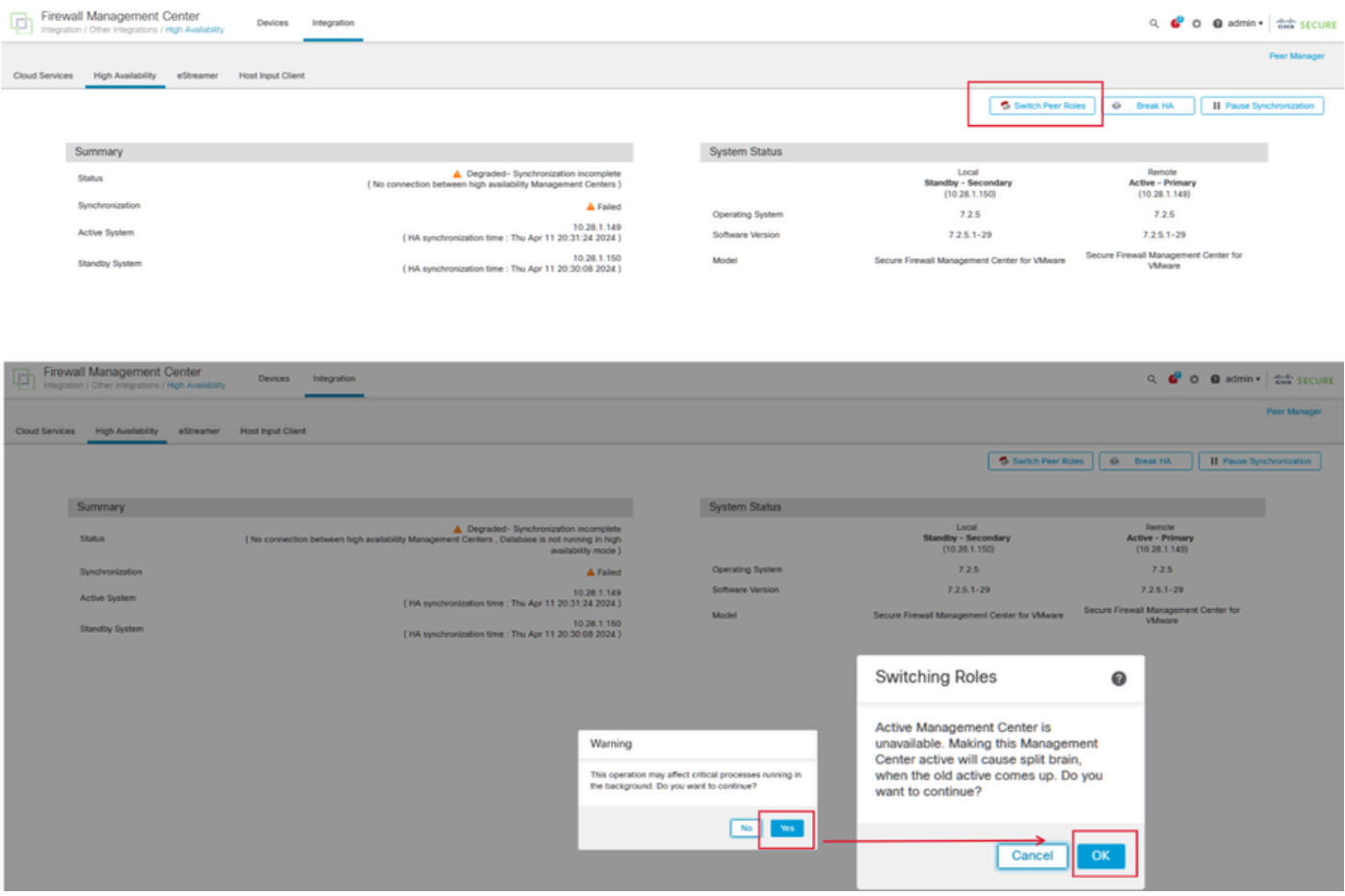

Schritt 2: Erstellen Sie ein neues Image des neuen Geräts, das mit der Softwareversion des aktiven Geräts übereinstimmt. Weitere Informationen finden Sie unter [Reimage a Hardware Model](https://www.cisco.com/c/en/us/support/docs/security/firepower-management-center-1600/220389-reimage-a-hardware-model-of-a-cisco-secu.html) [of a Cisco Secure Firewall Management Center \(Hardware-Modell eines Cisco Secure Firewall](https://www.cisco.com/c/en/us/support/docs/security/firepower-management-center-1600/220389-reimage-a-hardware-model-of-a-cisco-secu.html) [Management Center neu erstellen](https://www.cisco.com/c/en/us/support/docs/security/firepower-management-center-1600/220389-reimage-a-hardware-model-of-a-cisco-secu.html)).

Schritt 3: Stellen Sie die Datensicherung vom ausgefallenen Gerät im neuen Verwaltungscenter wieder her. Navigieren Sie zu System > Backup/Restore (System > Sichern/Wiederherstellen), laden Sie die Sicherungsdatei hoch, und stellen Sie sie auf dem neuen Gerät wieder her.

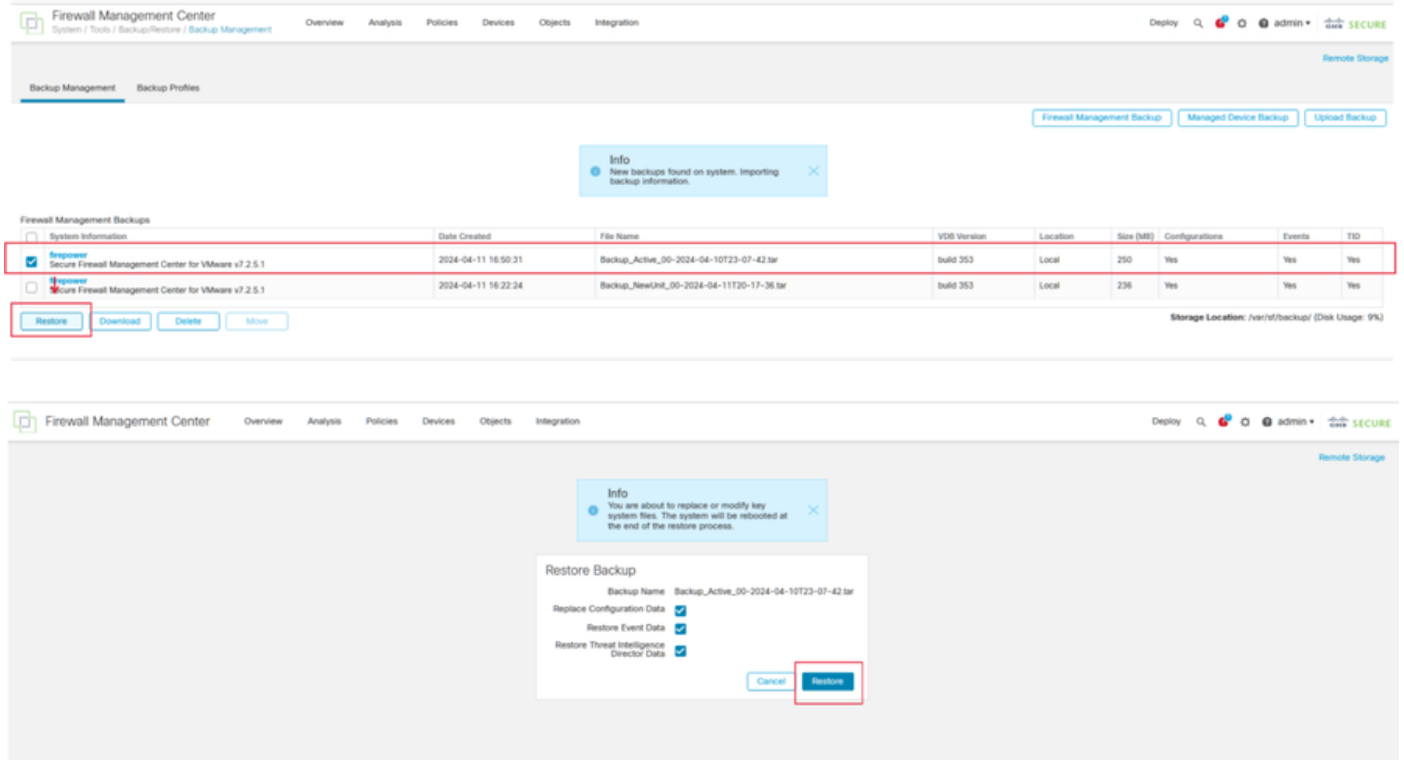

Schritt 4: Aktualisieren Sie ggf. die gleiche Version der Geolocation-Datenbank-Updates (GeoDB), der Schwachstellendatenbank-Updates (VDB) und der Systemsoftware-Updates wie die aktive Einheit, um die Konsistenz sicherzustellen.

 $\times$ diale SECURE **Firewall Management Center** Version 7.2.5.1 (build 29) Model Secure Firewall Management Center for VMware Serial Number None Snort Version 2.9.20 (Build 5100) Short's Version<br>
Short's Version<br>
2.1.21.501 (Build 26)<br>
Rule Pack Version<br>
2019<br>
LSP Version<br>
2019<br>
19-rel-20220511-1540 build 353 (2022-03-07 22:13:19) VDB Version Rule Update Version 2022-01-06-001-yrt Geolocation Update Version Country Code: 2022-05-11-103, IP: None Cisco Firepower Extensible Operating System (FX-OS) **OS** 2.12.0 (build 519) Hostname firepower Hostname firepower For technical/system questions, email tac@cisco.com phone: 1-800-553-2447 or For technical/system questions, email tac@cisco.com phone: 1-800-553-2447 or 1-408-526-7209. Copyright 2004-2023, Cisco and/or its affiliates. All rights reserve 1-408-526-7209. Copyright 2004-2023, Cisco and/or its affiliates. All rights reserved. Copy Close Copy Ck

Schritt 5: Sobald die Updates abgeschlossen sind, können beide Geräte einen aktiven Status anzeigen, was zu einem HA-Split-Brain-Zustand führen kann.

Schritt 6: Setzen Sie das Gerät, das kontinuierlich in Betrieb war, manuell als aktiv ein. Dadurch kann die neueste Konfiguration mit der Ersatzeinheit synchronisiert werden.

**Active Unit** 

New Unit

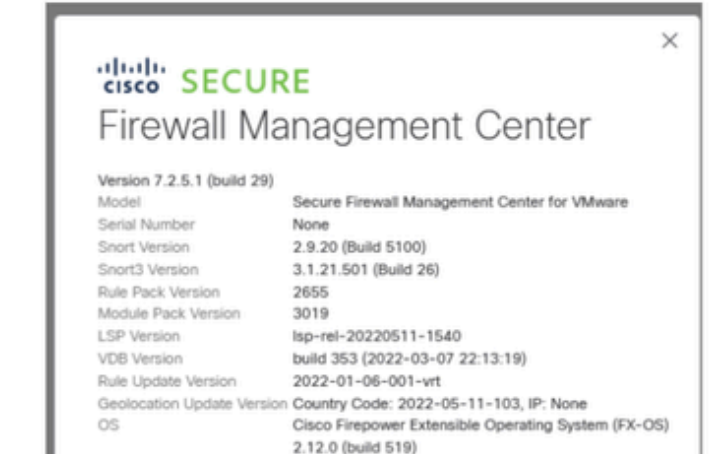

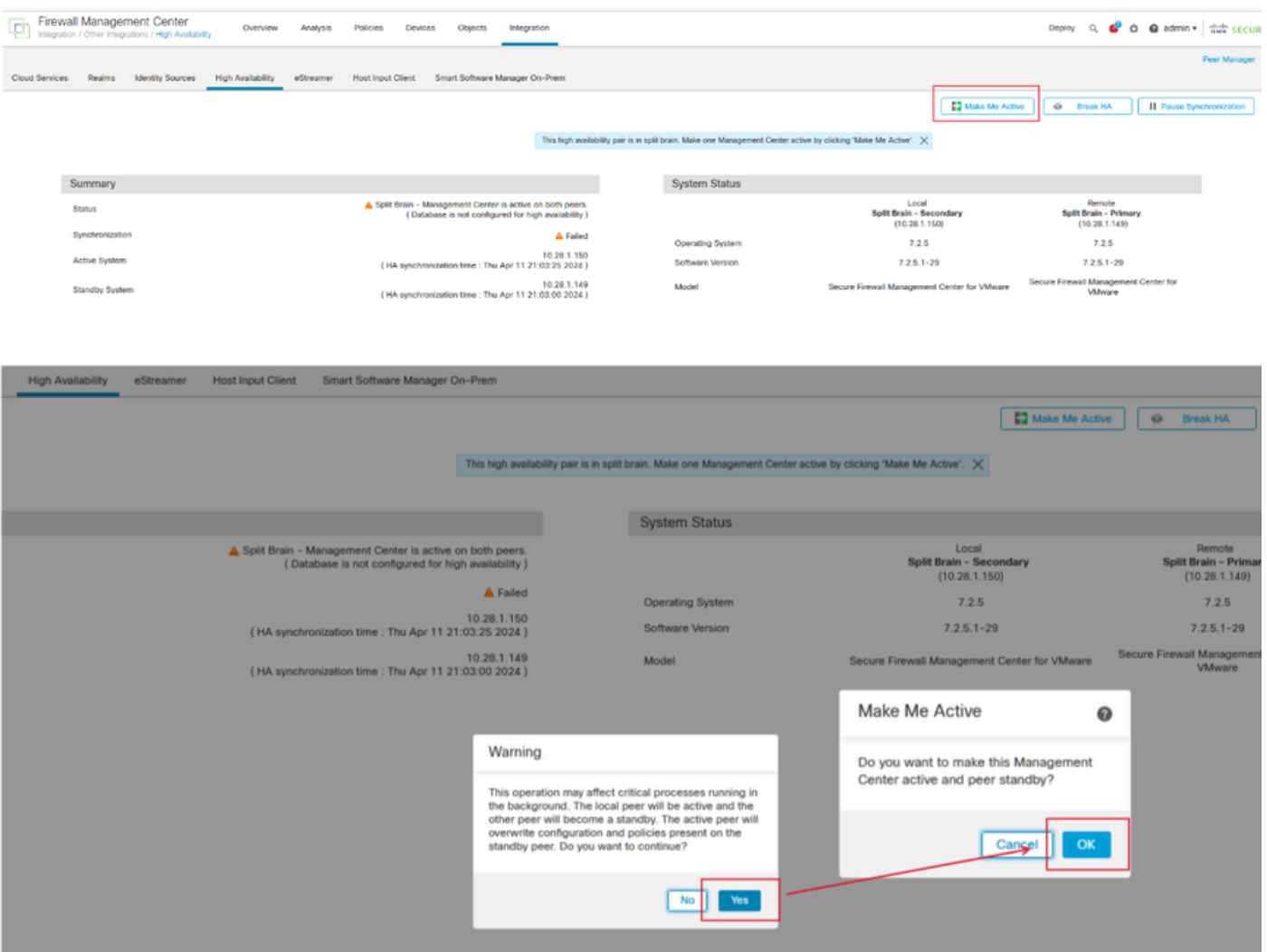

Schritt 7: Navigieren Sie bei erfolgreicher Synchronisierung, die einige Zeit in Anspruch nehmen kann, zur Webschnittstelle der aktiven Einheit. Ändern Sie dann die Rollen, und positionieren Sie die neue Einheit als aktive Appliance.

### Lösung 2

Verfahren zum Austausch einer fehlerhaften Einheit ohne Backup

Schritt 1: Zuweisen der Betriebseinheit als aktiv. Weitere Informationen finden Sie unter [Switching](https://www.cisco.com/c/en/us/td/docs/security/secure-firewall/management-center/admin/740/management-center-admin-74/system-ha.html?bookSearch=true#ID-2242-0000044e) [Peers in the Management Center High Availability Pair.](https://www.cisco.com/c/en/us/td/docs/security/secure-firewall/management-center/admin/740/management-center-admin-74/system-ha.html?bookSearch=true#ID-2242-0000044e)

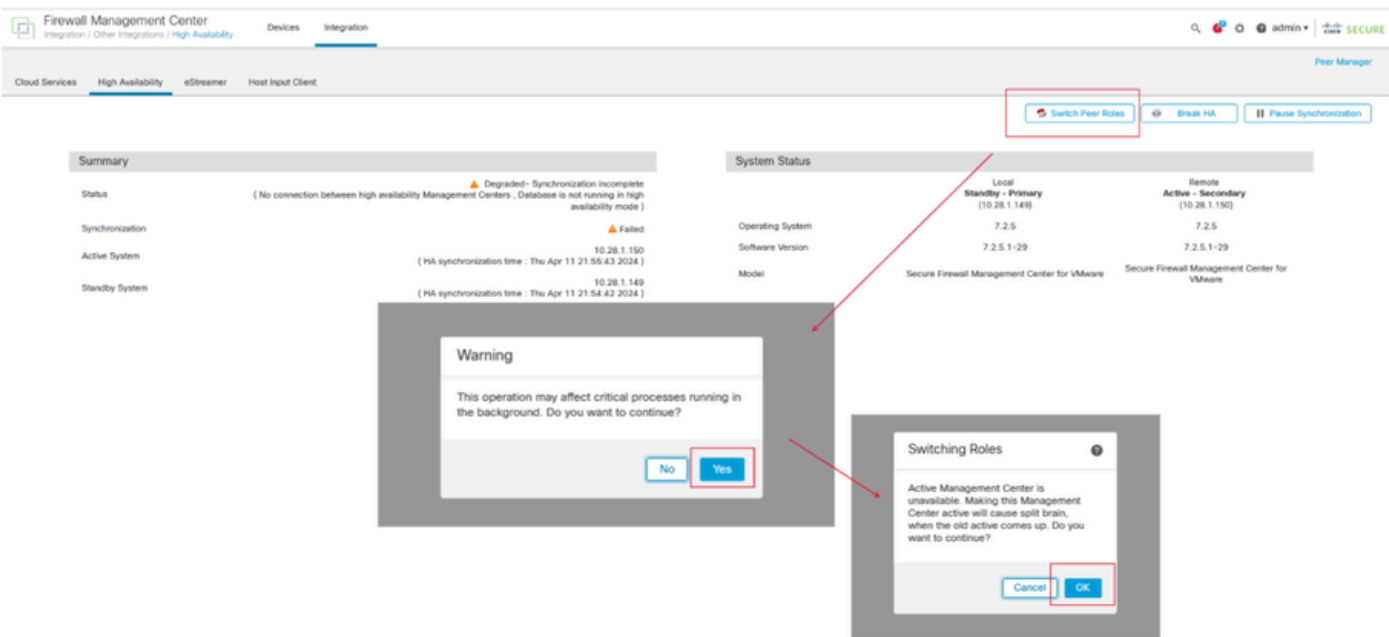

Schritt 2: Erstellen Sie ein neues Image des neuen Geräts, das mit der Softwareversion des aktiven Geräts übereinstimmt. Weitere Informationen finden Sie unter [Rimage a Hardware Model](https://www.cisco.com/c/en/us/support/docs/security/firepower-management-center-1600/220389-reimage-a-hardware-model-of-a-cisco-secu.html) [of a Cisco Secure Firewall Management Center \(Hardware-Modell eines Cisco Secure Firewall](https://www.cisco.com/c/en/us/support/docs/security/firepower-management-center-1600/220389-reimage-a-hardware-model-of-a-cisco-secu.html) [Management Center](https://www.cisco.com/c/en/us/support/docs/security/firepower-management-center-1600/220389-reimage-a-hardware-model-of-a-cisco-secu.html) neu erstellen).

Schritt 3: Aktualisieren Sie ggf. dieselbe Version der Geolocation-Datenbank-Updates (GeoDB), der Schwachstellendatenbank-Updates (VDB) und der Systemsoftware-Updates wie die aktive Einheit, um die Konsistenz sicherzustellen.

## Operational Unit

#### $\times$ dialy SECURE diels SECURE **Firewall Management Center** Version 7.2.5.1 (build 29) Version 7.2.5.1 (build 29) Secure Firewall Management Center for VMware Model Model Serial Number None Serial Number None Snort Version 2.9.20 (Build 5100) 2.9.20 (Build 5100) Snort Version 3.1.21.501 (Build 26) Snort3 Version Snort3 Version 2655<br>3019 Rule Pack Version  $2655$ Rule Pack Version Module Pack Version Module Pack Version 3019 LSP Version lsp-rel-20220511-1540 LSP Version VDB Version build 353 (2022-03-07 22:13:19) VDB Version Rule Update Version 2022-01-06-001-yrt Rule Update Version Geolocation Update Version Country Code: 2022-05-11-103, IP: None œ Cisco Firepower Extensible Operating System (FX-OS) OS. 2.12.0 (build 519) 2.12.0 (build 519) Hostname firecower Hostname firepower all tac@cisco.com phone: 1-800-553-2447 or For technical/system questions, email tac@cisco.com phone: 1-800-553-2447 or<br>1-408-526-7209. Copyright 2004-2023, Cisco and/or its affiliates. All rights reserved. Copy Close Copy

Schritt 4: Verwenden Sie die Webschnittstelle des aktiven Management Centers, um die hohe Verfügbarkeit zu unterbrechen. Wenn Sie dazu aufgefordert werden, wählen Sie die Option zum Verwalten registrierter Geräte von dieser Konsole aus.

## Replacement

 $\times$ 

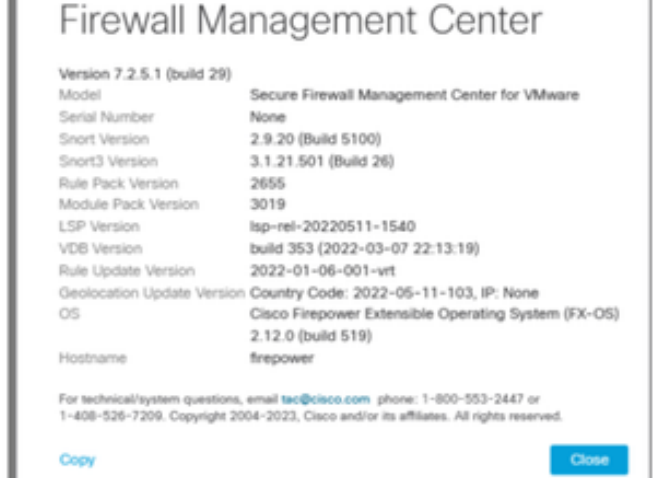

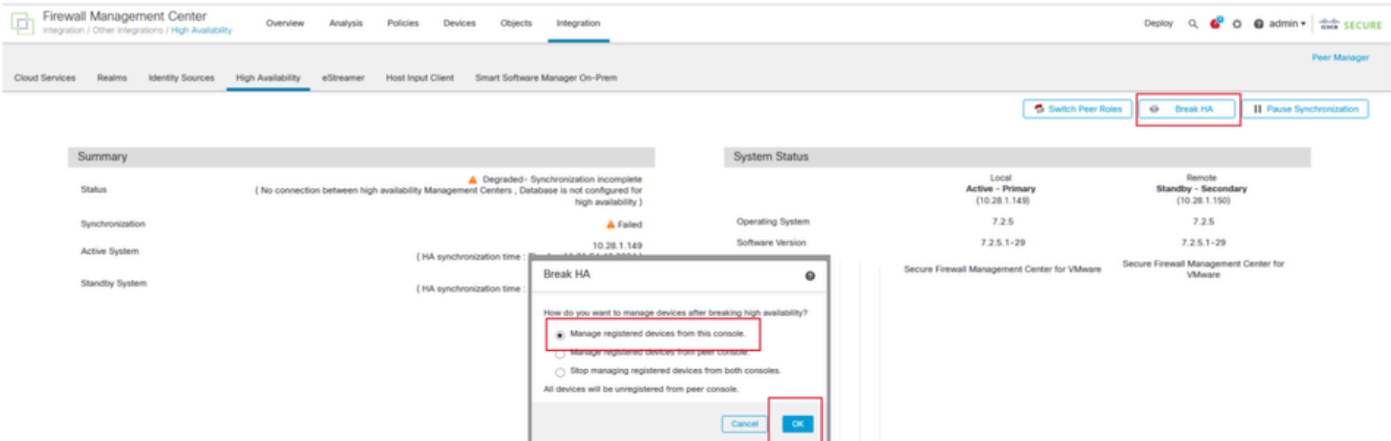

Schritt 5: Konfigurieren Sie die HA des Management Centers neu, indem Sie das Management Center als primäre und die Ersatzeinheit als sekundäre Einheit konfigurieren. Ausführliche Anweisungen finden Sie unter [Einrichten der Hochverfügbarkeit von Management Center.](https://www.cisco.com/c/en/us/td/docs/security/secure-firewall/management-center/admin/740/management-center-admin-74/system-ha.html?bookSearch=true#ID-2242-0000039a)

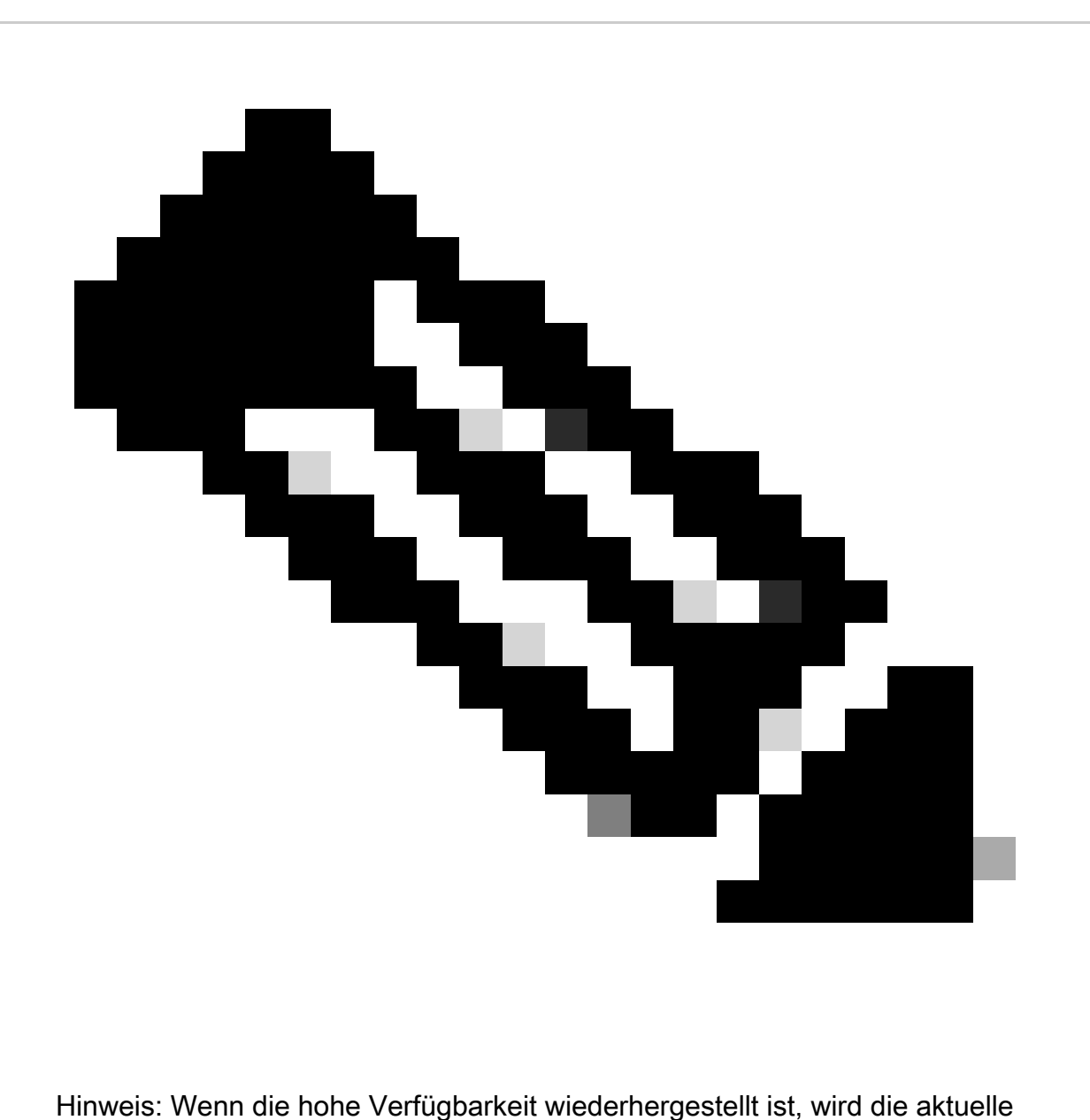

Konfiguration des primären Management Centers mit dem sekundären Management

Center synchronisiert. Sowohl Classic- als auch Smart-Lizenzen sind für eine reibungslose Integration konzipiert.

## Verifizierung

Verwenden Sie diesen Abschnitt, um zu überprüfen, ob Ihre Konfiguration ordnungsgemäß funktioniert.

Nach Abschluss der Synchronisierung lautet die erwartete Ausgabe Status fehlerfrei und Synchronisierung OK.

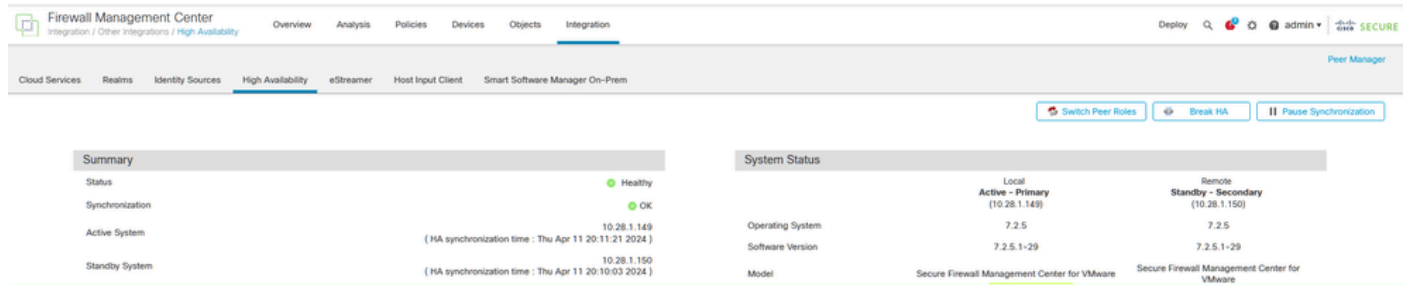

Da dieser Vorgang einige Zeit in Anspruch nehmen kann, werden die primären und sekundären Einheiten noch synchronisiert. Stellen Sie während dieses Zeitraums sicher, dass Ihre Geräte sowohl in der primären als auch in der sekundären Einheit korrekt aufgeführt sind.

Darüber hinaus kann die Überprüfung über die CLI durchgeführt werden. Erreicht wird dies durch die Verbindung mit der CLI, den Wechsel in den Expertenmodus, die Erweiterung der Berechtigungen und die Ausführung der folgenden Skripte:

<#root> fmc1:/Volume/home/admin# **troubleshoot\_HADC.pl** \*\*\*\*\*\*\*\*\*\*\*\*\*\*\*\* Troubleshooting Utility \*\*\*\*\*\*\*\*\*\*\*\*\*\*\*  **1 Show HA Info Of FMC** 2 Execute Sybase DBPing 3 Show Arbiter Status 4 Check Peer Connectivity 5 Print Messages of AQ Task 6 Show FMC HA Operations History (ASC order) 7 Dump To File: FMC HA Operations History (ASC order) 8 Last Successful Periodic Sync Time (When it completed) 9 Print HA Status Messages 10 Compare active and standby device list 11 Check manager status of standby missing devices 12 Check critical PM processes details 13 Help

0 Exit

\*\*\*\*\*\*\*\*\*\*\*\*\*\*\*\*\*\*\*\*\*\*\*\*\*\*\*\*\*\*\*\*\*\*\*\*\*\*\*\*\*\*\*\*\*\*\*\*\*\*\*\*\*\*\*\*\*\*\*\*\*\*

#### <#root>

fmc1:/Volume/home/admin#

**troubleshoot\_HADC.pl**

\*\*\*\*\*\*\*\*\*\*\*\*\*\*\*\* Troubleshooting Utility \*\*\*\*\*\*\*\*\*\*\*\*\*\*\*

**1 Show HA Info Of FMC**

2 Execute Sybase DBPing 3 Show Arbiter Status 4 Check Peer Connectivity 5 Print Messages of AQ Task 6 Show FMC HA Operations History (ASC order) 7 Dump To File: FMC HA Operations History (ASC order) 8 Help 0 Exit \*\*\*\*\*\*\*\*\*\*\*\*\*\*\*\*\*\*\*\*\*\*\*\*\*\*\*\*\*\*\*\*\*\*\*\*\*\*\*\*\*\*\*\*\*\*\*\*\*\*\*\*\*\*\*\*\*\*\*\*\*\*

Weitere Informationen finden Sie unter [Überprüfen des FirePOWER-Modus, der Instanz, der](https://www.cisco.com/c/en/us/support/docs/security/firepower-ngfw/217901-verify-firepower-mode-instance-high-av.html) [Hochverfügbarkeit und der Skalierbarkeitskonfiguration.](https://www.cisco.com/c/en/us/support/docs/security/firepower-ngfw/217901-verify-firepower-mode-instance-high-av.html)

## Fehlerbehebung

Für diese Konfiguration sind derzeit keine spezifischen Informationen zur Fehlerbehebung verfügbar.

## Zugehörige Informationen

- **[Cisco Secure Firewall Management Center Administrationshandbuch, 7.4. Hohe](https://www.cisco.com/c/en/us/td/docs/security/secure-firewall/management-center/admin/740/management-center-admin-74/system-ha.html?bookSearch=true#ID-2242-0000044e) [Verfügbarkeit](https://www.cisco.com/c/en/us/td/docs/security/secure-firewall/management-center/admin/740/management-center-admin-74/system-ha.html?bookSearch=true#ID-2242-0000044e)**
- [Technischer Support und Downloads von Cisco](https://www.cisco.com/c/en/us/support/index.html?referring_site=bodynav)

#### Informationen zu dieser Übersetzung

Cisco hat dieses Dokument maschinell übersetzen und von einem menschlichen Übersetzer editieren und korrigieren lassen, um unseren Benutzern auf der ganzen Welt Support-Inhalte in ihrer eigenen Sprache zu bieten. Bitte beachten Sie, dass selbst die beste maschinelle Übersetzung nicht so genau ist wie eine von einem professionellen Übersetzer angefertigte. Cisco Systems, Inc. übernimmt keine Haftung für die Richtigkeit dieser Übersetzungen und empfiehlt, immer das englische Originaldokument (siehe bereitgestellter Link) heranzuziehen.